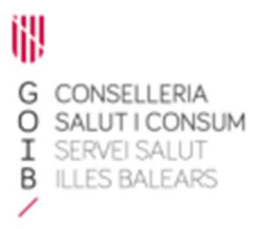

# Introducción a Receta Electrónica (RELE). Módulo de prescripción

Servicio de Farmacia. Servicios Centrales

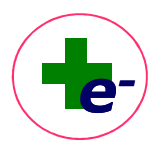

# Contenido

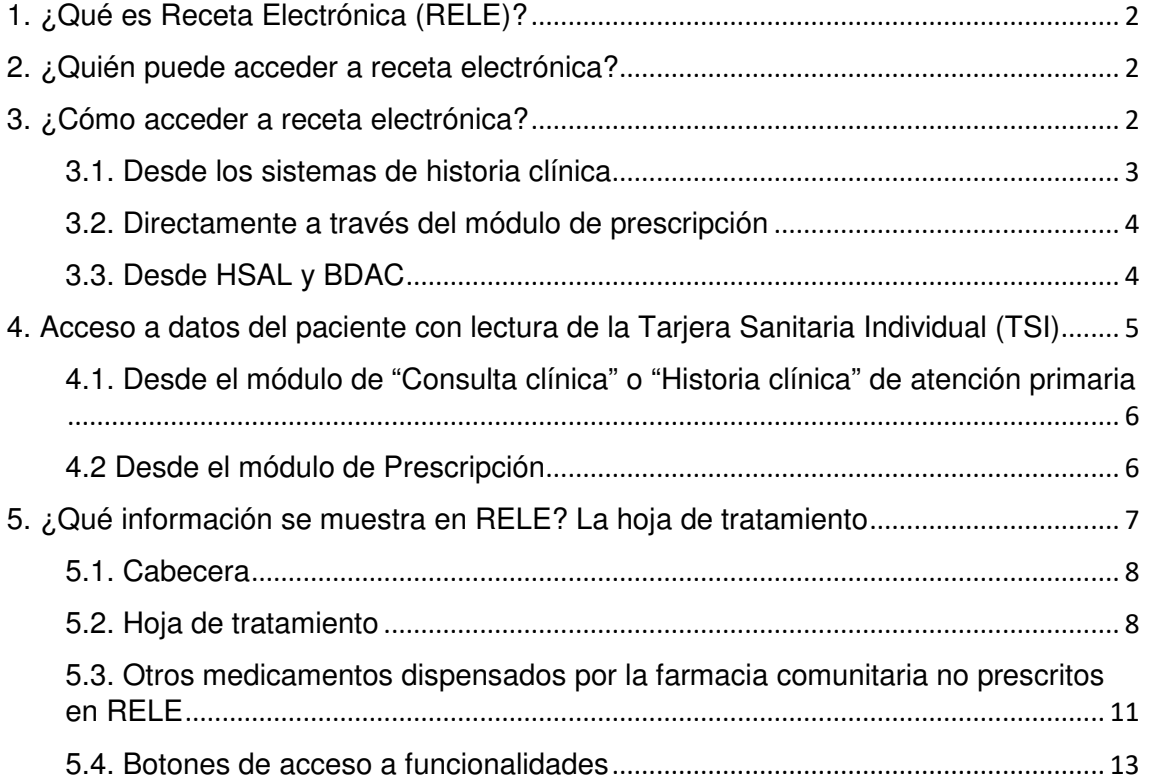

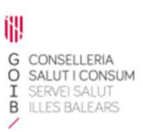

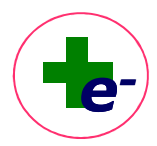

# **Introducción a Receta Electrónica (RELE)**

# 1. ¿Qué es Receta Electrónica (RELE)?

El sistema de **receta electrónica** (RELE) implantado en Baleares permite integrar la prescripción, el visado y la dispensación de medicamentos en un proceso continuo y enteramente electrónico. Dicho proceso se inicia cuando el paciente se identifica con su tarjeta sanitaria (TSI) en la consulta. El médico o la enfermera realiza la prescripción o indicación del producto, que queda registrado en la historia clínica y las recetas se generan de forma electrónica, validándose con la firma electrónica del profesional.

En la farmacia comunitaria (FC) o en el servicio de farmacia (SF), dependiendo del tipo de medicación prescrita, el paciente se identifica nuevamente con su tarjeta sanitaria y se realiza la dispensación de la medicación entregando al paciente los envases o unidades necesarias para cubrir su tratamiento.

El sistema garantiza en todo momento la protección de los datos contenidos en la historia clínica del paciente, estableciéndose que sólo el paciente decide quien accede a su información.

En este circuito son fundamentales:

- La **TSI del paciente**: sin la TSI, en la farmacia comunitaria no pueden acceder a información del paciente.
- La **firma electrónica:** los tratamientos que no están firmados electrónicamente no pueden dispensarse a través de RELE en la farmacia.
- Si la prescripción corresponde a un producto de **visado,** cuando se firma electrónicamente la receta u orden de dispensación, se genera un registro en la estación de trabajo de visado del Servicio de Farmacia de Servicios Centrales para su tramitación. Cuando se autoriza el visado, el producto estará en condiciones de ser dispensado en la farmacia comunitaria.
- Si la medicación es de dispensación hospitalaria (en la unidad de pacientes externos UPE) únicamente el **médico del ámbito hospitalario** puede prescribir estos medicamentos para ser dispensados en los servicios de farmacia de los hospitales.

# 2. ¿Quién puede acceder a receta electrónica?

Los médicos, odontólogos, podólogos y enfermeras con actividad asistencial que participen en la instauración de tratamientos y los farmacéuticos responsables de la validación, seguimiento y dispensación de medicamentos y productos sanitarios del paciente ambulatorio.

# 3. ¿Cómo acceder a receta electrónica?

Existen distintos puntos de acceso a RELE desde las aplicaciones del Servicio de Salud. Todos ellos aparecen siempre identificados con el icono de RELE<sup>-Le-</sup>.

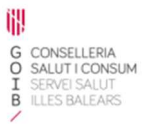

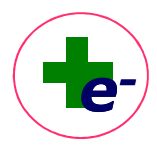

#### 3.1. Desde los sistemas de historia clínica

En el ámbito de **atención primaria**, en el módulo de **Consulta clínica o Historia clínica**, se muestra el icono <sup>de-</sup> en la barra de herramientas superior. Al clicar se accederá a los datos de RELE del paciente que estemos consultando en ese momento.

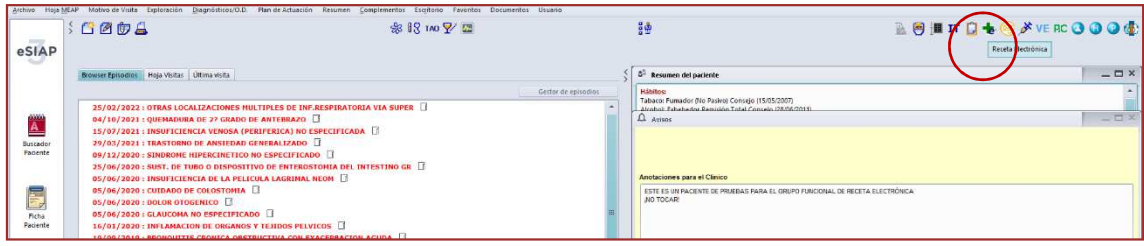

En el **ámbito de atención hospitalaria**, en los sistemas de información clínica de los diferentes hospitales del Servicio de Salud (Millenium y SISN2+), se dispone también del acceso a RELE a

través del citado icono <sup>de-</sup>. Al clicar, el sistema solicitará autenticación del profesional, es decir, deberá insertarse el usuario "u" y contraseña y seleccionar el centro desde el que se está accediendo. Una vez identificado el profesional, se accederá a los datos de RELE del paciente que estemos consultando en ese momento.

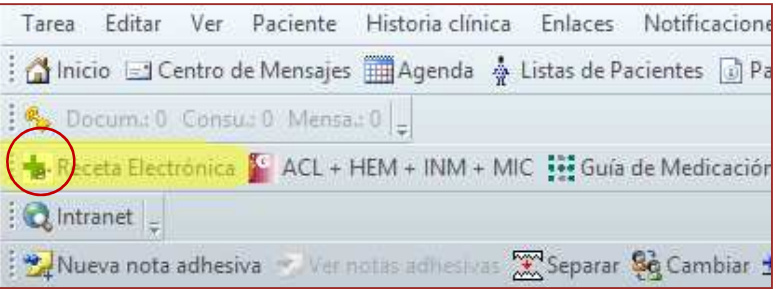

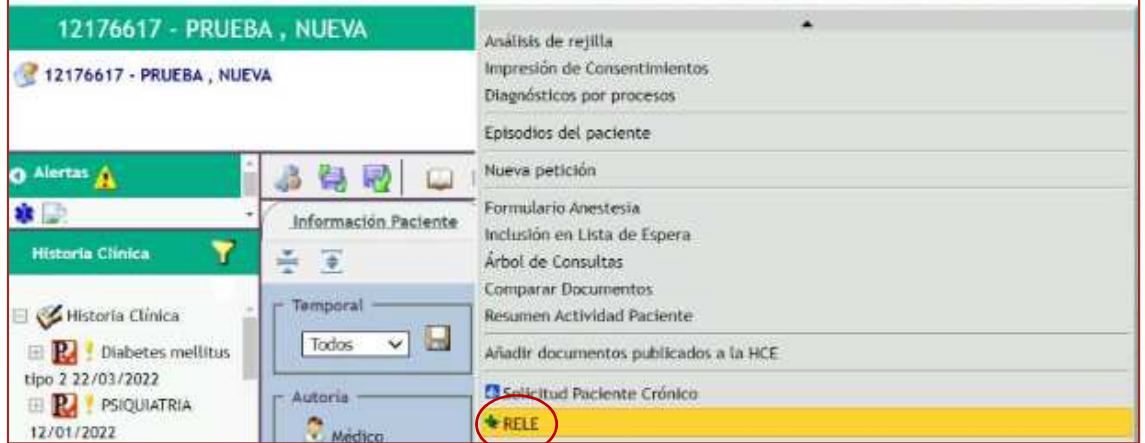

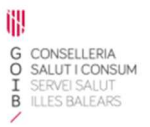

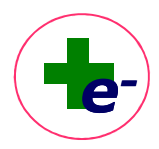

#### 3.2. Directamente a través del módulo de prescripción

Se dispone de un acceso directo al módulo de prescripción de RELE, ubicado en la web https://siap.caib.es, en la pestaña de **Otros Servicios Asistenciales**, clicando en el módulo de **Prescripción.** 

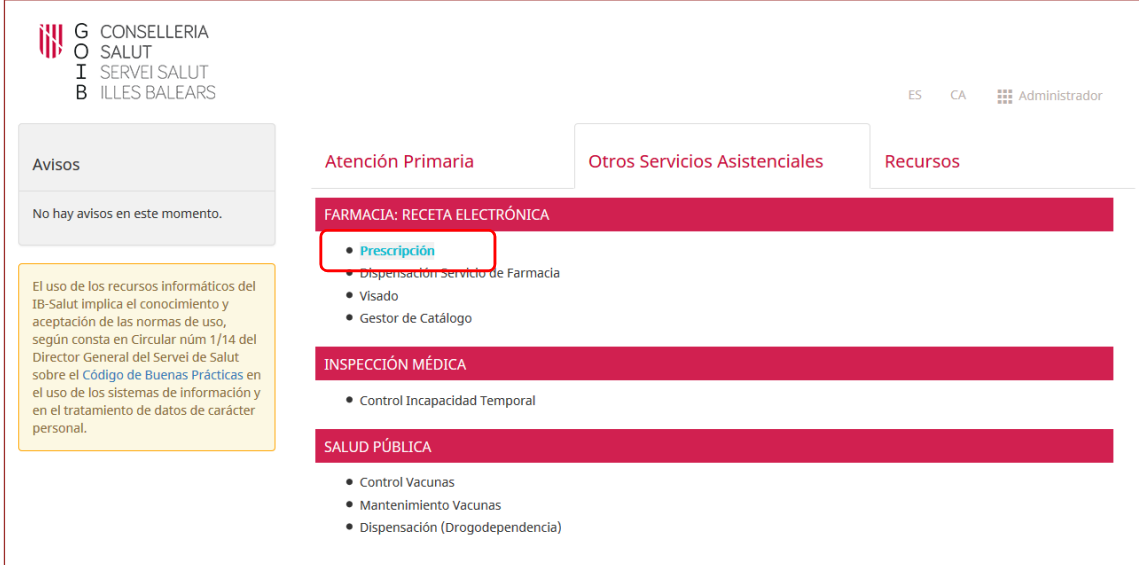

En este caso, el profesional se autentica la primera vez que accede al sistema (insertando usuario "u", contraseña y seleccionando el centro desde el que accede) y se mostrará un buscador de pacientes.

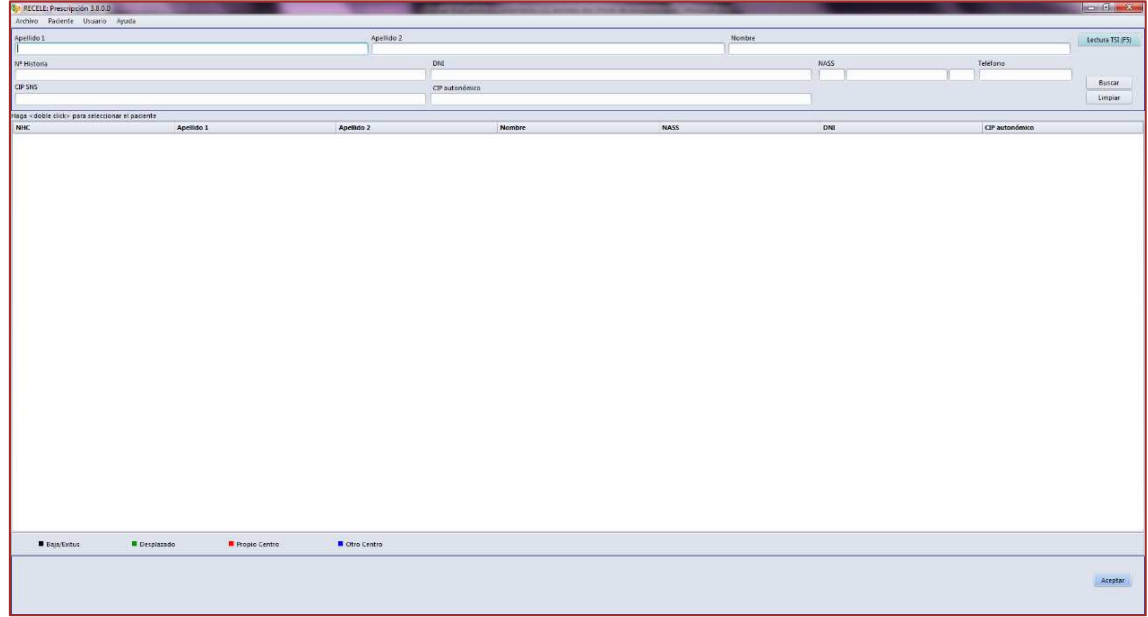

### 3.3. Desde HSAL y BDAC

Se dispone de un acceso a RELE desde el programa de Historia de Salud (HSAL) y de la Base de Datos Asistencial Corporativa (BDAC) identificado a través del citado icono <sup>de-</sup>. Al clicar, se

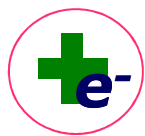

abrirá el sistema de RELE y exigirá cumplimentar el usuario y contraseña para poder acceder. Una vez autenticado en el sistema, RELE mostrará la información del paciente desde el que se hubiera consultado.

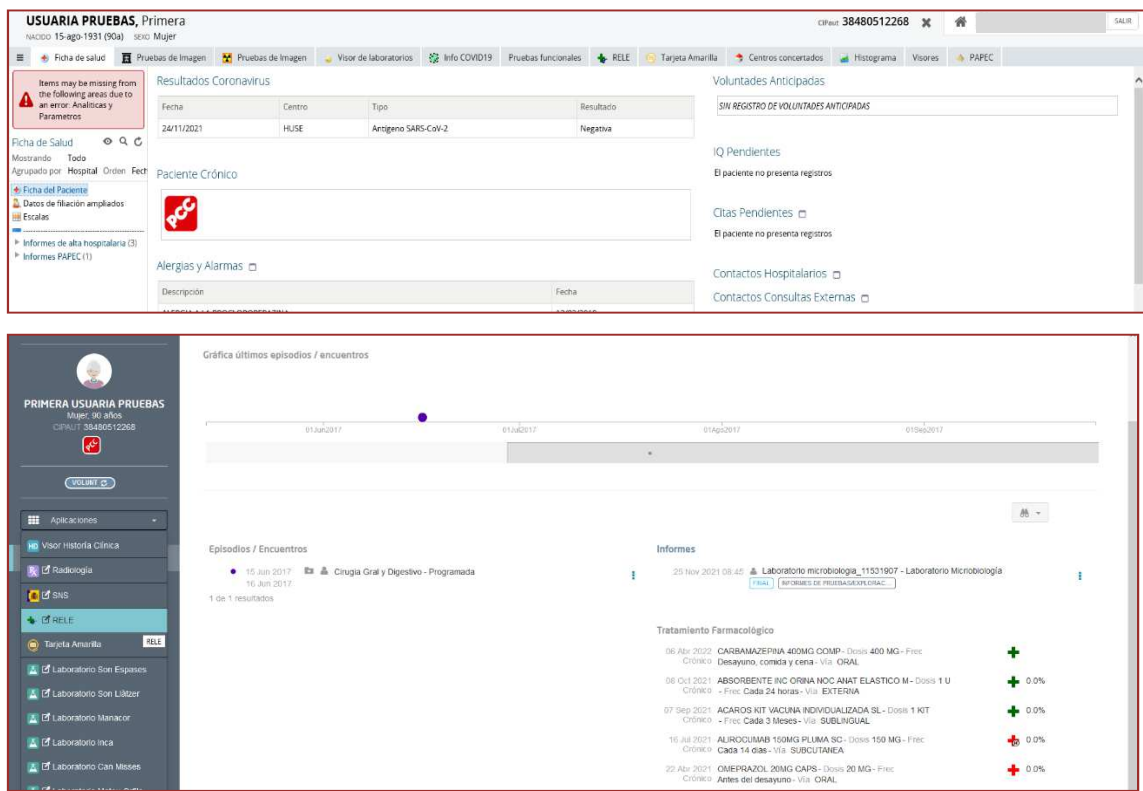

# 4. Acceso a datos del paciente con lectura de la Tarjera Sanitaria Individual (TSI)

El médico o la enfermera pueden acceder a la historia clínica del paciente sin lectura de TSI, mediante la introducción manual de sus datos. Sin embargo, **la TSI es el elemento clave e imprescindible para que las farmacias puedan acceder a la información de prescripción y dispensación**.

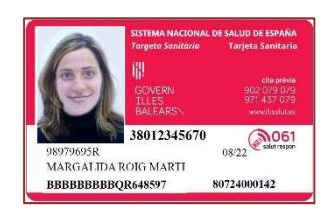

La información sanitaria no se encuentra en la propia TSI, sino que **la tarjeta es la llave de acceso al sistema de RELE en el que se encuentran los datos.**

Por ello, es importante que desde los centros sanitarios se compruebe la correcta lectura de la TSI, para garantizar que posteriormente no haya problemas de lectura en la farmacia comunitaria y se pueda realizar la dispensación electrónica de los tratamientos prescritos.

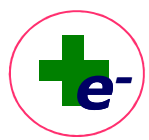

Cuando la lectura de la banda magnética de la TSI es errónea o el paciente ha perdido la TSI, se debe remitir al paciente a **Admisión del centro sanitario** para que le emitan una nueva TSI.

# 4.1. Desde el módulo de "Consulta clínica" o "Historia clínica" de atención primaria

En caso necesario, para acceder al paciente mediante lectura de TSI desde estos módulos en el ámbito de atención primaria, se dispone de un **botón Lectura TSI** o con el **botón F5 del teclado.**

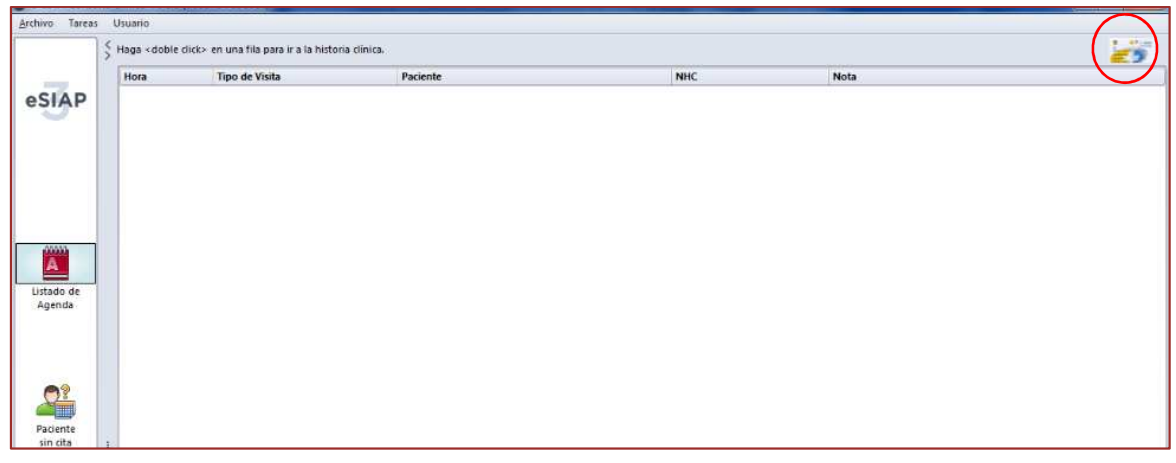

Al clicar aparecerá la ventana de lectura de TSI:

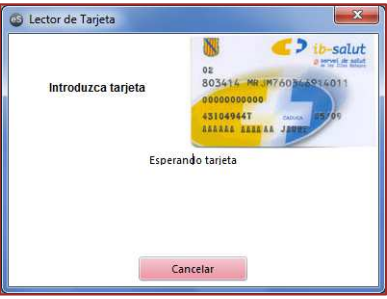

Otra opción es posicionar el ratón en el campo CIP y dar al botón derecho del ratón, donde se abrirá la misma ventana de lectura de TSI mencionada anteriormente. Si la lectura de TSI es correcta accederemos directamente a los datos del paciente.

Alternativamente, se puede realizar una búsqueda del paciente sin TSI mediante la introducción de sus datos directamente en el buscador.

# 4.2 Desde el módulo de Prescripción

Para acceder al paciente mediante lectura de TSI en el módulo de Prescripción, debe seleccionar el **botón Lectura TS**I o con el **botón F5 del teclado**.

Otra opción es posicionar el ratón en el campo CIP y dar al botón derecho del ratón, donde se abrirá la misma ventana de lectura de TSI mencionada anteriormente. Si la lectura de TSI es correcta accederemos directamente a los datos del paciente.

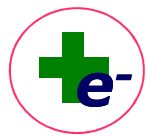

Al igual que en caso anterior, alternativamente se podrá acceder al paciente mediante la introducción de los datos de este en el buscador.

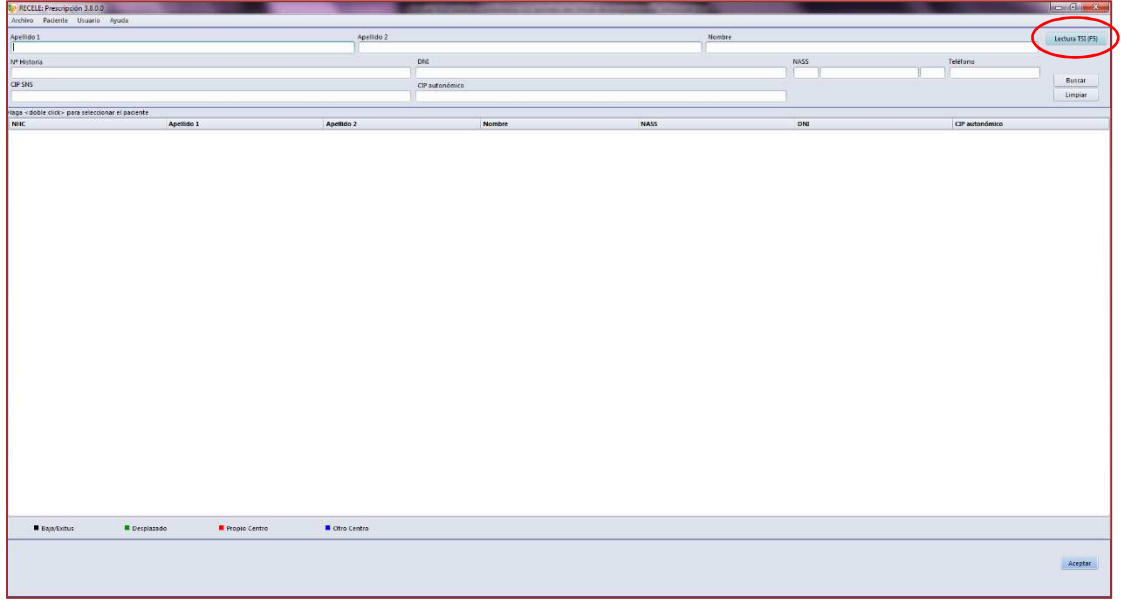

# 5. ¿Qué información se muestra en RELE? La hoja de tratamiento

Al acceder a RELE, la información se muestra estructurada en tres paneles:

- La cabecera de datos (parte superior)
- La hoja de tratamiento propiamente dicha (parte central)
- Los botones de acceso a funcionalidades (parte inferior).

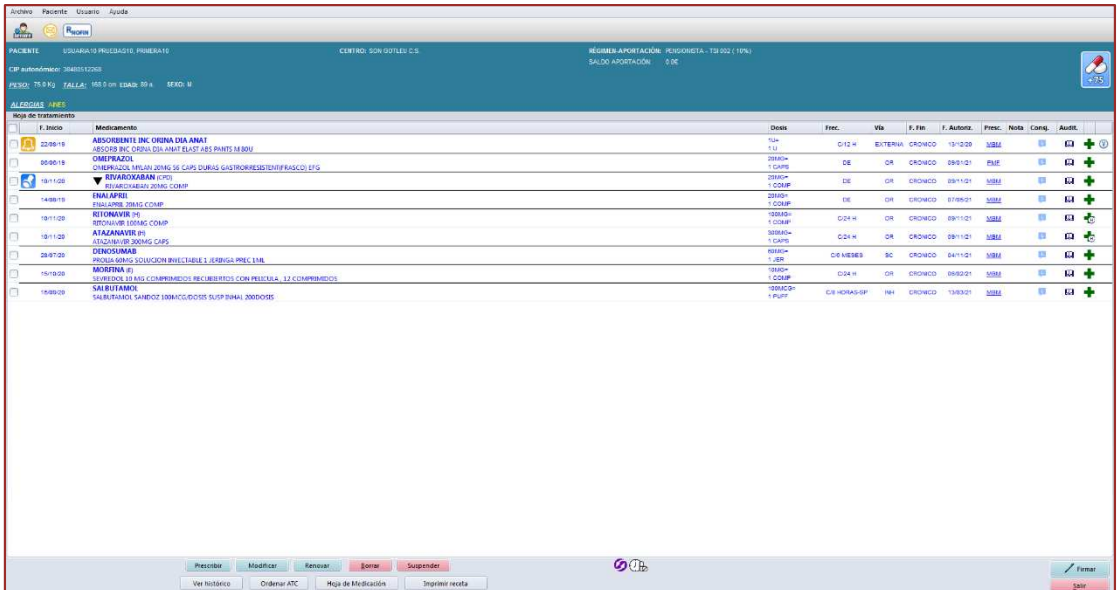

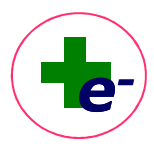

# 5.1. Cabecera

SERVEI SALUT<br>ILLES BALEARS

G CONSELLERIA<br>Q SALUTICONSUM

間

 $rac{1}{B}$ 

La cabecera contiene datos del paciente de tipo personal como nombre y apellidos, fecha de nacimiento, sexo. Datos de aseguramiento y adscripción como el CIP autonómico, el código de aportación, el porcentaje de copago farmacéutico y el centro de salud al que está adscrito; datos antropométricos (peso, talla) y las alergias, estos tres últimos campos se capturan de la información registrada en la historia clínica de atención primaria (eSIAP).

Adicionalmente, en la parte derecha de la cabecera se muestra el icono de "**Paciente** 

**polimedicado"** o "**Paciente polimedicado mayor de 75 años**" en aquellos pacientes que tengan prescritos 6 o más tratamientos de principios activos distintos de forma crónica, excluyendo los productos sanitarios y los dietoterápicos.

En la barra de herramientas superior se dispone de los botones de acceso a **tarjeta amarilla** 

para la notificación de sospechas de reacciones adversas a medicamentos (RAM).

#### 5.2. Hoja de tratamiento

La parte central muestra la hoja de tratamiento propiamente dicha que puede estar en blanco si es la 1ª vez que el paciente utiliza el servicio de RELE y por tanto no tiene tratamientos prescritos o se mostrará lo que denominamos el **tratamiento activo** del paciente, que son aquellas prescripciones no finalizadas ni suspendidas que teóricamente el paciente debería estar tomando.

También se muestran en la Hoja de tratamiento tratamientos finalizados hasta que se haya superado el límite de caducidad de 10 días (o 90 días en el caso de vacunas individualizadas) de la primera dispensación (aunque se haya superado la fecha fin de tratamiento).

Los tratamientos activos se muestran con el texto en color azul y podrán ir acompañados de algún **icono de situación (en la columna izquierda)** que matice o aporte información adicional al estado del tratamiento.

El que un tratamiento esté activo, no es sinónimo de que el paciente esté tomando el medicamento en ese momento (habrá que comprobar si está recogiendo el medicamento en la farmacia), ni tampoco es equivalente a que el tratamiento se encuentre dispensable en ese momento, es decir, puede tener las dispensaciones interrumpidas por algún motivo.

Por defecto los tratamientos se muestran ordenados por grupo terapéutico según la clasificación anatómica de medicamentos ATC (Anatomical, Therapeutic, Chemical classification system). No obstante, clicando sobre la cabecera de las columnas se ordenan los tratamientos por ese criterio (fecha de inicio, fecha de fin, iniciales del prescriptor, etc.). Parta volver al criterio de ordenación por ATC, pulsar el botón "**Ordenar ATC**" de la botonera inferior de funciones.

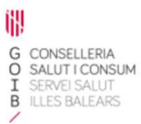

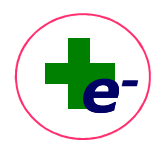

La información que se muestra en cada columna es la siguiente:

Casilla de selección

Permite seleccionar la línea sobre la que se quiere actuar para modificar, suspender, renovar, borrar, imprimir... tratamientos.

Para suspender, renovar o borrar se puede seleccionar más de una línea simultáneamente.

#### **Election** lconos de situación

Indican en qué situación se encuentra la línea de prescripción. Colocando el ratón encima del icono podemos visualizar la descripción de la situación.

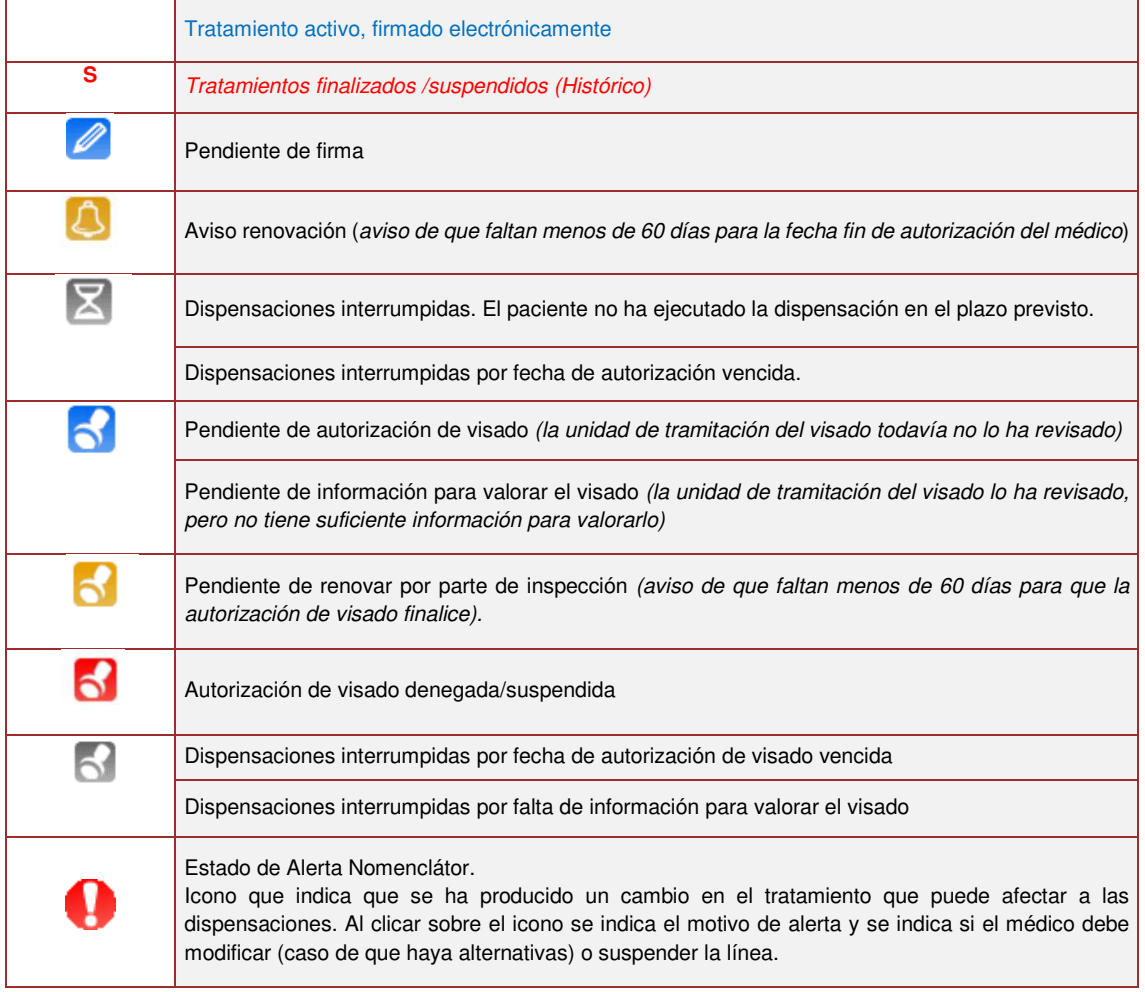

#### **Fecha de inicio**

Es la fecha de inicio del tratamiento.

**Identificación de no financiado** 

Cuando el tratamiento prescrito tenga contingencia no financiada, se muestra NOFIN.

■ Icono V (medicamento sujeto a seguimiento adicional)

Se muestra un triángulo negro invertido en los medicamentos que la Agencia Europea del Medicamento (EMA) califica como medicamentos sujetos a seguimiento particularmente riguroso.

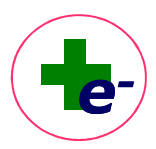

# $\blacksquare$  Icono  $\blacksquare$  (medicamento biosimilar)

Se muestra este icono en los tratamientos que contienen un medicamento biosimilar.

#### **•** Medicamento

**G CONSELLERIA<br>O SALUT I CONSUM<br>I SERVEI SALUT<br>B ILLES BALEARS** 

iH

Si la **prescripción se ha realizado por principio activo**: bajo la descripción del principio activo, se visualiza la presentación clínica prescrita. A partir de la primera dispensación electrónica, se visualiza la marca comercial dispensada en la farmacia.

Si en la **prescripción se ha fijado marca comercial**: bajo la descripción del principio activo, se visualiza la marca comercial fijada por el prescriptor.

Al posicionar el cursor sobre un producto concreto aparece en tool-tip la calificación y condición del medicamento (ejemplo: Diagnóstico Hospitalario, Uso Hospitalario, Extranjero, Fórmula Magistral, Vacuna Individualizada, etc.). Si la marca comercial está fijada, en este tool-tip aparece también el código nacional (CN) y la descripción completa de la marca comercial.

# Composición

Si para el medicamento prescrito se ha descrito la composición detallada (caso de vacunas individualizadas o fómrula magistral genérica), se muestra el icono que da acceso a esta información.

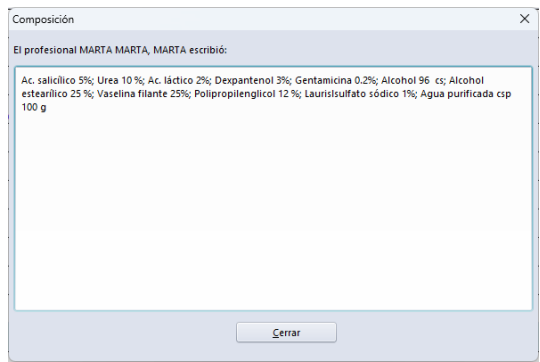

#### **Dosis**

Descripción corta de la dosis prescripción (mg, g, ml, etc.) y su equivalencia en la dosis de administración (forma farmacéutica).

Si el tratamiento tiene una posología irregular, se visualiza la palabra "**IRREG**". Al posicionar el cursor sobre ésta aparece un tool-tip con un resumen de la posología irregular prescrita.

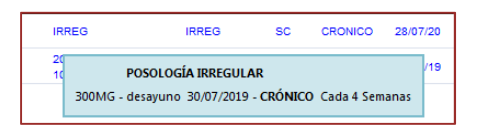

#### Frecuencia

Descripción corta de la frecuencia. Colocando el cursor encima se ve la descripción completa de la misma.

#### Vía de administración

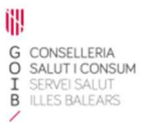

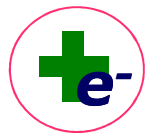

Descripción corta de la vía. Colocando el cursor encima se ve la descripción completa de la vía de administración.

#### **Fecha fin de tratamiento**

Si el tratamiento tiene una **duración finita**, se visualiza la fecha de fin de tratamiento.

Si el tratamiento tiene una **duración indefinida**, se visualiza la palabra **crónico**.

#### **Fecha autorización**

Indica la fecha hasta la cual se permiten realizar dispensaciones en la farmacia (esta fecha la genera automáticamente el sistema en función del tipo de medicamento y el ámbito de prescripción, pero el prescriptor puede modificarla). Cuando la fecha de autorización es igual a la fecha fin este campo se visualiza vacío.

#### **•** Prescriptor

Se visualizan las siglas del nombre del prescriptor. Clicando se abre una ventana con los datos del profesional que ha prescrito o indicado el producto.

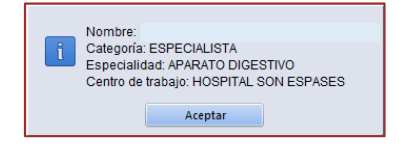

#### Notas

Es la herramienta diseñada para que puedan asociarse notas al tratamiento dirigidas a profesionales (médico, enfermera, farmacia, visado). Tiene asociado un código de colores que permite identificar fácilmente si hay notas pendientes de leer.

**Registro de administraciones** 

 $\mathbf{A}$  Muestra el registro de medicamento o producto sanitario administrado o suministrado al paciente.

Consejos al paciente

Muestra los consejos de administración destinados al paciente.

Auditoría

Muestra el histórico de acciones realizadas por el profesional prescriptor sobre el tratamiento.

### Registro de Dispensaciones

 Muestra el histórico de dispensaciones en farmacia, impresiones de receta o unidades suministradas desde el centro sanitario, así como la gráfica de cumplimiento terapéutico en base a recogida y el acceso a la función de "Dispensaciones adicional" y "Adelanto de dispensación".

**ICONO de visado autorizado** 

**U** Indicador de que el tratamiento tiene el visado autorizado. Al pasar el cursor sobre el icono se muestra la fecha hasta la cual está autorizado el visado.

5.3. Otros medicamentos dispensados por la farmacia comunitaria no prescritos en RELE

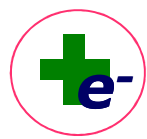

Si desde la oficina de farmacia se dispensan medicamentos no prescritos en RELE por indicación del farmacéutico comunitario o medicamentos solicitados por el propio paciente, se podrá registrar su dispensación en el sistema y será visible desde la hoja de tratamiento de RELE.

## ¿Dónde se muestra esta información?

G CONSELLERIA<br>O SALUT I CONSUM<br>I SERVEI SALUT<br>B ILLES BALEARS

間

En los módulos de prescripción y de dispensación, se mostrará un nuevo panel situado en la parte inferior de la hoja de tratamiento activo de RELE con el título "Otros medicamentos dispensados en la farmacia en los últimos tres meses".

### ¿Qué información se muestra?

Por cada medicamento dispensado se muestra:

- Presentación clínica con identificación del principio activo, dosis y forma farmaceútica.
- Código nacional y descripción de la marca comercial dispensada
- Registro de dispensaciones (cruz gris al final de la línea) con el siguiente detalle:
	- o Fecha y hora de dispensación
	- o Número de envases
	- o Notas con la indicación para la que se ha indicado el medicamento
	- o Consejos al paciente sobre la pauta de administración del medicamento
	- o Identificación de la farmacia que ha dispensado el medicamento

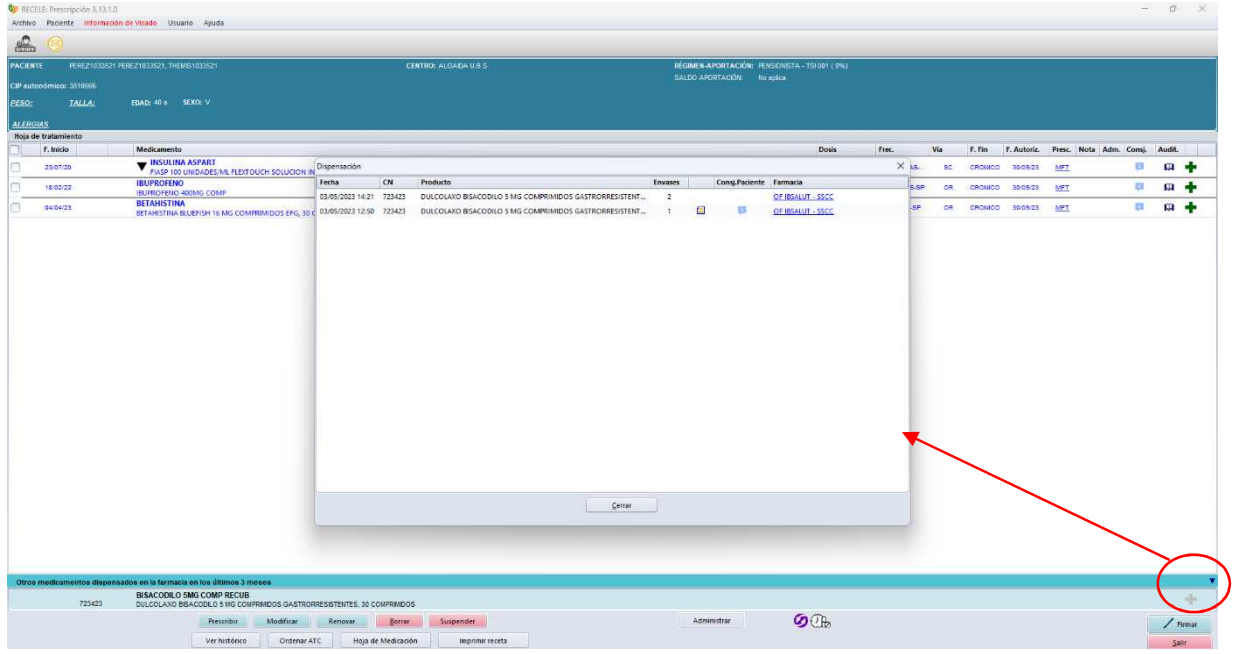

### ¿Durante cuánto tiempo se muestran?

Se muestra un histórico de los medicamentos dispensados en los **últimos 3 meses**. Pasado este tiempo dejan de visualizarse.

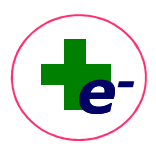

#### Particularidades

**G CONSELLERIA<br>O SALUT I CONSUM<br>I SERVEI SALUT<br>B ILLES BALEARS** 

間

- $\checkmark$  Se trata de un registro histórico de medicamentos, no prescritos en RELE, que se han dispensado al paciente en la oficina de farmacia por indicación del farmacéutico comunitario o a solicitud del propio paciente. No generan próximas dispensaciones y no pueden ser modificados ni suspendidos.
- $\checkmark$  Participan en el cotejo de interacciones con el resto de tratamiento activo.
- $\checkmark$  No se muestran en la hoja de información para el paciente.

#### 5.4. Botones de acceso a funcionalidades

En la parte inferior de la pantalla se muestran los botones de acciones que el profesional puede realizar.

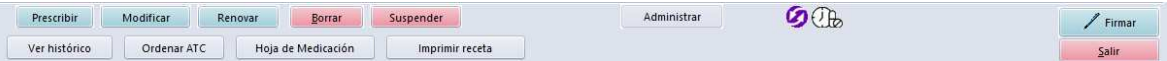

- **Prescribir/Indicar**: mediante los botones **Prescribir** (perfil médico) o **Indicar** (perfil enfermera) se accede a la ventana de prescripción que permite añadir un nuevo tratamiento.
- **Modificar**: para modificar un tratamiento existente en la hoja de tratamiento.
- **Renovar**: para alargar la fecha de autorización para que el paciente pueda seguir recogiendo en la farmacia o renovar un tratamiento caducado.
- **Borrar**: para eliminar una prescripción en caso de error siempre que no se haya firmado.
- **Suspender**: para suspender una prescripción firmada de la hoja de tratamiento.
- **Administrar**: para registrar la administración o suministro desde el centro de un medicamento o producto.
- **Ver histórico:** para consultar todos los tratamientos que tiene o ha tenido el paciente.
- **Crdenar por ATC:** ordena los tratamientos por grupo terapéutico.
- **Hoja de medicación**: para visualizar e imprimir la hoja de medicación para el paciente.
- **Imprimir receta**: para imprimir recetas de tratamientos activos y firmados de la hoja de tratamiento.
- Informe de interacciones  $\bullet$ : para acceder al informe de interacciones del tratamiento prescrito.
- **Informe de cumplimiento terapéutico** : Permite visualizar e imprimir un informe de cumplimiento terapéutico (CT) según recogida en farmacia de todo el tratamiento activo.
- **Firmar**: para firmar electrónicamente las acciones realizadas (prescripción o indicación nueva, modificación, renovación…)
- **Salir**: para salir de RELE.